## Ajouter un sous-dossier

- 1. Ouvrir le dossier dans lequel insérer le sous‐dossier et cliquer sur le menu des trois petits points.
- 2. Cliquer *sur Ajouter un sous‐dossier* dans le menu d'actions.

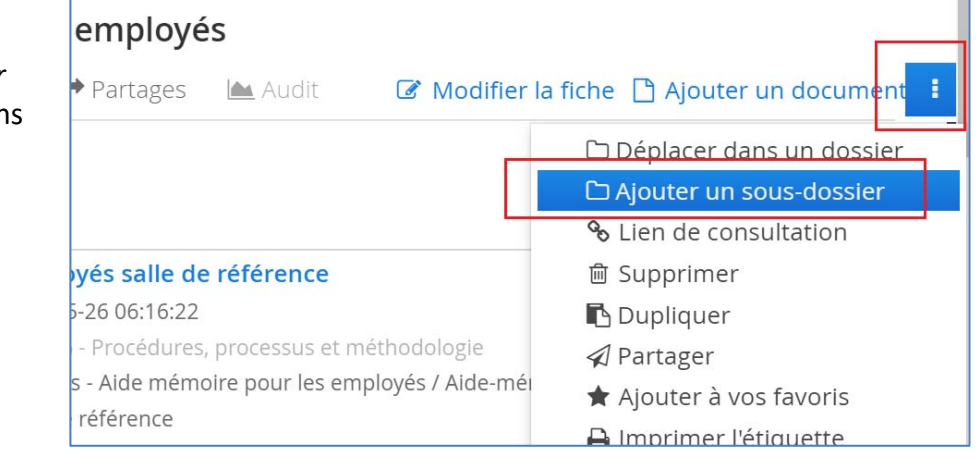

3. Inscrire le titre du sous‐dossier. Ce champ est obligatoire \*.

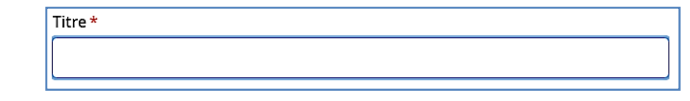

4. Valider le titre du dossier parent. Pour changer de dossier parent, cliquer d'abord sur le  $\mathbf{\times}$ , puis inscrire le nom du dossier parent dans le

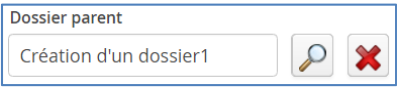

Date d'ouverture \* ■ 2016-11-03

 $\bigcirc$  Principal Secondaire

champ de complétion automatique. Pour naviguer à travers des différentes vues, cliquer sur la loupe.

- 5. Renseigner le champ facultatif *Type* si des métadonnées spécifiques s'appliquent.
- 6. La date du jour est inscrite par défaut. Inscrire une date de fermeture, au besoin.
- 7. Puisqu'il s'agit d'un sous‐dossier, ne pas modifier le statut de l'exemplaire qui doit être le même que le parent.

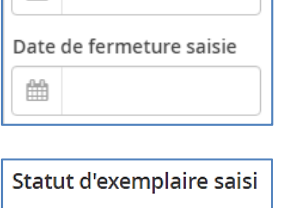

8. Par défaut, le support numérique est grisé et sera coché automatiquement lorsque des documents numériques seront ajoutés au dossier. Cocher le support papier uniquement si le dossier est un dossier papier.

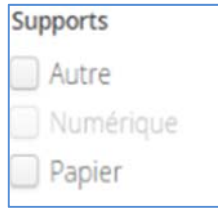

9. Inscrire des mots-clés permettant de repérer le sous-dossier. Ajouter des mots‐clés qui ne sont pas indexés dans le document numérique contenu au sous‐dossier.

IMPORTANT – Cliquer sur Ajoute à chaque mot‐clé saisi.

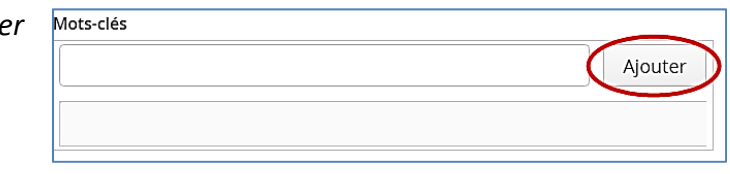

10. Ajouter toute information pertinente dans la description, au besoin.

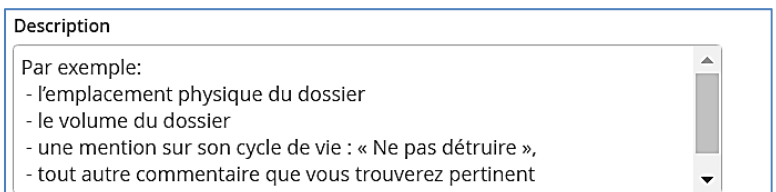

11. Cliquer sur *Enregistrer* pour enregistrer le sous‐dossier.

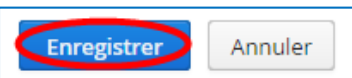